# *"Effizienter Einsatz und Nutzung von CA-Codes und Lead-Generatoren."*

Herzlich willkommen!

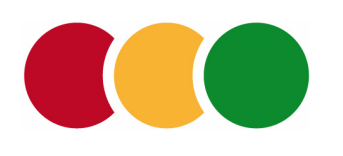

Kosmetikanalyse Marketing-Online-Workshop

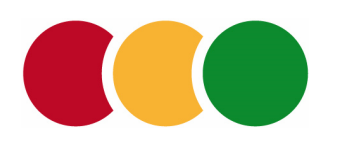

- *Von der Produktanalyse der eigenen Produkte hin zu CA-Codes.*
- Alle Funktionen finden Sie in der Navigation unter *Dashboard*.
- Unter dem Reiter *Meine Produkte* können Sie so viele Produkte analysieren, wie Sie möchten.
	- Natürlich auch Ihre eigenen Produkte.
- Auf diese Produktanalysen wird dann später bei der Erstellung der CA-Codes zugegriffen.

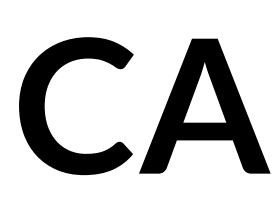

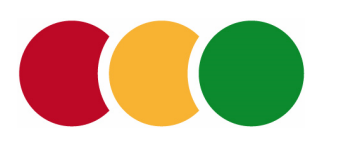

- einen für die Verpackung,
- einen für die deutsche Webseite,
- einen für die spanische Webseite,
- einen für den Flyer Deutschland,
	- einen für eine FB-Aktion,
- einen für die Anzeige in der KI usw.
- *Beliebig viele CA-Codes für Marketingmaßnahmen rund um Ihre Produktqualität.*
- Sie sollten unbedingt für jede Marketingmaßnahme einen eigenen CA-Code erstellen, Z.B.

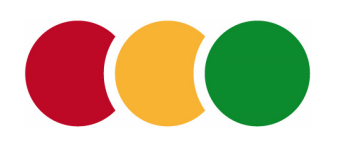

- *Warum für jede Marketingmaßnahme eigene CA-Codes erstellt werden sollten.*
- Ein CA-Code ist ein interaktiver Link zu der Ihrer Produktanalyse auf Kosmetikanalyse.org.
- CA-Codes können als Link für Webseiten, Webshops, Social Media Aktionen usw. genutzt werden.
- Der enthaltene QR-Code kann auf Verpackungen, Flyern, Poster, Anzeigen usw. gedruckt werden.
- Jeder Klick oder Scan der von Ihnen veröffentlichten CA-Codes wird von Kosmetikanalyse erfasst. Die Zugriffe können von Ihnen ausgewertet werden.

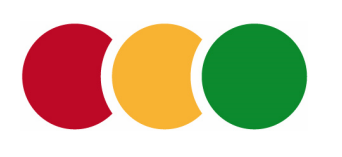

- *Die einzelnen Funktionen:*
- Klicken Sie auf den Reiter *Marketing*, dann auf *CA-Codes*.
- Hier sehen Sie später alle erstellten CA-Codes und können diese entsprechend der Angaben beim Verwendungszweck filtern.
	- Klicken Sie nun auf den Link *CA-Code erstellen*. Es öffnet sich ein Eingabeformular.

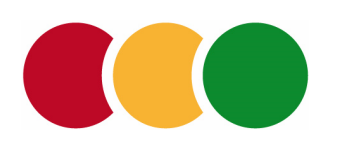

Klicken Sie in das Feld "Zugewiesenes Produkt" und die Liste Ihrer Produkte öffnet sich. Wählen Sie das für den CA-Code vorgesehene Produkt aus.

Wählen Sie die Sprache aus, für die Sie den CA-Code erstellen möchten. Der CA-Code und Ihre freigeschaltete Produktanalyse wird dem Nutzer später in der gewählten Sprache angezeigt.

Beschreiben Sie den Verwendungszweck, z.B. "Webseite Spanien". Später können Sie den CA-Code darüber auffinden. Dieser Verwendungszweck wird auch in allen Leads enthalten sein, die Sie über einen Lead-Generator erhalten.

Eingabeformular "Neuer CA-Code"

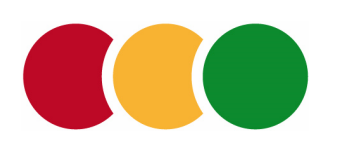

- *Ansicht des gerade angelegten CA-Codes.*
- Zunächst sehen Sie die angelegten Eigenschaften des CA-Codes: "Zugewiesenes Produkt" sowie "Sprache" und "Verwendungszweck".
- Unter "Adresse" finden Sie den Link, über den Ihre freigeschaltete Produktanalyse abrufbar ist. Dieser Link ist auch in dem darunter abgebildeten CA-Code eingebettet. Den Link können Sie kopieren und z. B. in Ihre Webseite einbinden.
- Den CA-Code können Sie als HTML-Code kopieren und als PDF und PNG-Datei herunterladen.
- Unter "Abrufe" finden Sie später alle Klicks und Scans dieses CA-Codes. Alle Angaben zu Datum, Zeit, Ort, usw. können Sie hier als Excel-Tabelle und CSV herunterladen.

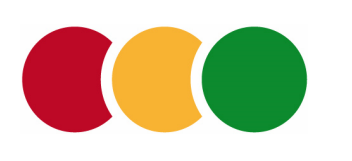

- Marketingbereich "Lead-Generator"
- **Die Lead-Generatoren und die Fragebögen sind individuell gestaltbar und an Ihre Bedürfnisse anpassbar.**
- Um zur Erstellung und Verwaltung der Lead-Generatoren zu gelangen, klicken Sie im Dashboard auf den Reiter *Marketing* und dann auf *Lead-Generator*.
	- Hier werden später alle erstellten Lead-Generatoren aufgelistet.
		- Klicken Sie nun auf den Link *Lead-Generator erstellen*.

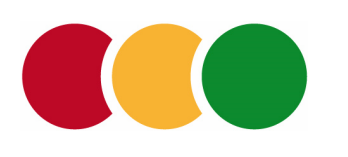

**Name:** Geben Sie hier eine interne Beschreibung an, die später nachvollziehbar ist.

**CA-Codes:** Wählen Sie aus der Liste die Codes aus, die Sie für diese Aktion verwenden möchten. Wird später einer der gewählten CA-Codes durch einen Kunden aufgerufen, so wird der Fragebogen automatisch angezeigt.

**Sprache:** Wählen Sie die Sprache aus, in der Sie diesen Lead-Generator erstellen. Alle Texte des Lead-Generators werden automatisch in allen anderen Sprachen übersetzt.

Der Fragebogen wird als Popup bei der freigeschalteten Produktanalyse geöffnet. Die Einstellungen dazu nehmen Sie anschließend vor.

Eingabeformular "Neuer Lead-Generator"

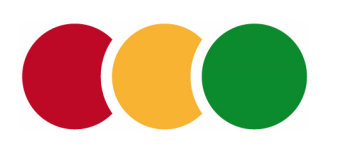

- *Lead-Generator: Popup-Einstellungen*
- **Überschrift:** Wählen Sie hier eine aufsehenerregende Formulierung.
- **Einleitungstext:** z.B. *"Schön, dass Sie sich für die Qualität unserer Produkte interessieren. Möchten Sie die herausragende Qualität selbst ausprobieren? Dann füllen Sie doch bitte die folgenden Fragen aus. So können wir Ihnen das Produkt im Wert von 25 Euro zum Ausprobieren zusenden. Vielen Dank, Ihre …"*
- **Popup-Link:** Hier geben Sie einen Text ein, der als gut sichtbarer Link Ihren Fragebogen öffnet, z.B. *"Produktprobe sichern".*
- Zudem können Sie einstellen, ob sich der Fragebogen automatisch nach ein paar Sekunden öffnet.

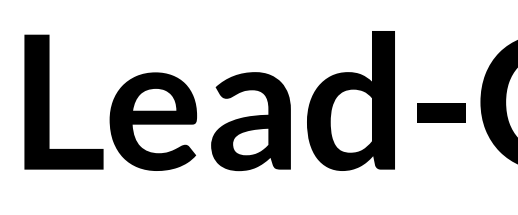

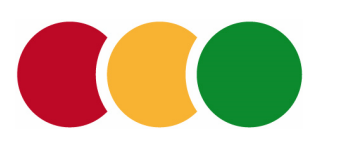

**Eingabefelder:** Hier erstellen Sie die Fragen bzw. die Eingabefelder. Klicken Sie auf die voreingestellten Felder **Name** und **E-Mail**. Im nun gezeigten Eingabeformular können Sie die Details der Felder anpassen. Dieses Eingabeformular wird auch gezeigt, wenn Sie weitere Felder anlegen möchten.

**Name des Feldes:** Ist eine Formularinfo und muss entsprechend beschrieben sein. **Art des Eingabefeldes:** Wählen Sie hier aus den vorgegebenen Arten aus. **Platzhaltertext:** Erscheint in grau im Feld und soll vorgeben, welche Eingabe hier erwartet wird. **Pflichtfeld:** Klicken Sie hier an, ob die Eingabe in diesem Feld Pflicht ist.

*Lead-Generator: Formular-Einstellungen*

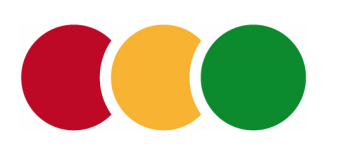

- Nach der Erstellung der Formularfelder machen Sie noch folgende Einstellungen:
- **Empfänger:** Geben Sie hier eine oder mehrere Mailadressen an, an die das ausgefüllte Formular gesendet werden soll.
	- **Beschriftung des Abschicken-Buttons:** Wenn Sie wünschen, können Sie die Beschriftung individuell festlegen.
- **Nachricht:** Ist das Formular vom Kunden abgeschickt, sollte ihm eine Nachricht angezeigt werden, die das Abschicken bestätigt. Geben Sie hier eine individuelle Nachricht ein.

*Lead-Generator: Formular-Einstellungen, Fortsetzung*

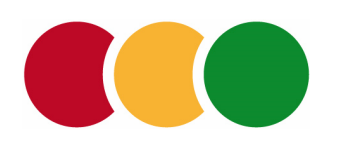

## **CA-Codes und Lead-Generator**

- *Ausprobieren*
- Probieren Sie alle Funktionen einfach aus.
- Sie können jederzeit alle CA-Codes und Lead-Generatoren wieder löschen.
	- **Viel Erfolg!**
- Wenn Sie noch Fragen oder Wünschen haben, kontaktieren Sie uns gerne jederzeit.

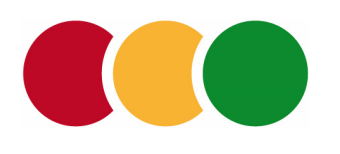

## **CA-Marketing**

- Nutzen Sie die zukunftsorientierten Möglichkeiten des Bereichs "Marketing" bei Kosmetikanalyse.
	- Stellen Sie bei Ihren Maßnahmen Ihre gute Produktqualität nachweislich in den Vordergrund.
		- Nutzen Sie konsequent alle Marketingkanäle, online und offline.
		- Kontrollieren Sie den Erfolg Ihrer Marketingmaßnahmen anhand unserer Auswertungen.

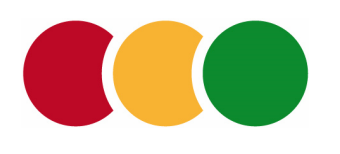

### Vielen Dank!

### **Ihr Günter Reichelt** *[guenter.reichelt@cosmeticanalysis.com](mailto:guenter.reichelt@cosmeticanalysis.com)*  +41 79 299 66 31

Cosmetic Analysis Establishment – Schmiedgasse 3 – FL 9492 Eschen Verwaltungsräte: Günter W. Reichelt, Andrea Lehr – HR: FL-0602.242.621-S